## Word 画作成に関する資料-4-1

WORD 画【蓮の花】

描き方の参考…… (WEB から <HTTP://WWW.H7.DION.NE.JP/~FUFU/BUHINN/FURE.HTML >) を参考にしました。

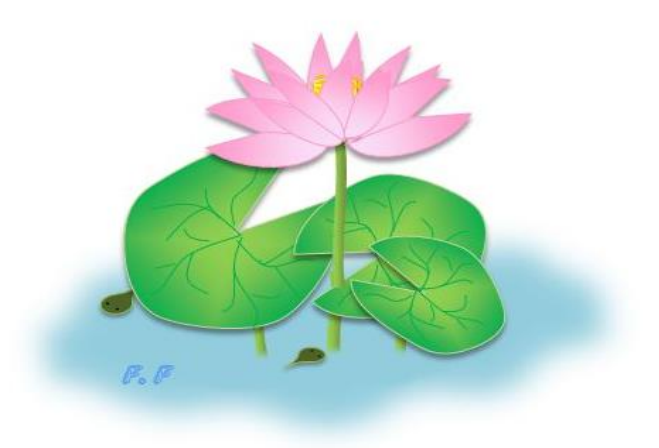

夏の代表的な花、ハス・・・Word2010 ならではのいくつかの「図形」と、「図形の効果」 を使っています。

「塗りつぶしの色」 「枠線の色」 「線の太さ」 等は省略しています。好きな「色」 「太 さ」を選んでください。

※ここで使う図形

- ◆「基本図形」の「パイ」・・・「花」と「葉」に使用
- ◆「基本図形」の「涙型」・・・「オタマジャクシ」に使用
- ◆「基本図形」の「円柱」・・・「花芯」に使用
- ◆「基本図形」の「雲」・・・「水面」に使用
- ◆「星とリボン」の「大波」・・・「茎」に使用
- ◆「線」の「フリーハンド」又は、「曲線」・・・「葉脈」等に使用

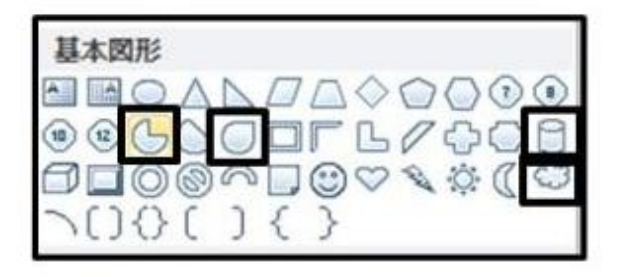

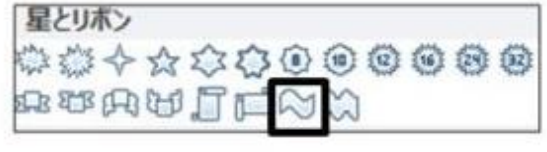

※花

◆「パイ」の図形調整ハンドル「黄色のハンドル」を使って変形させます。

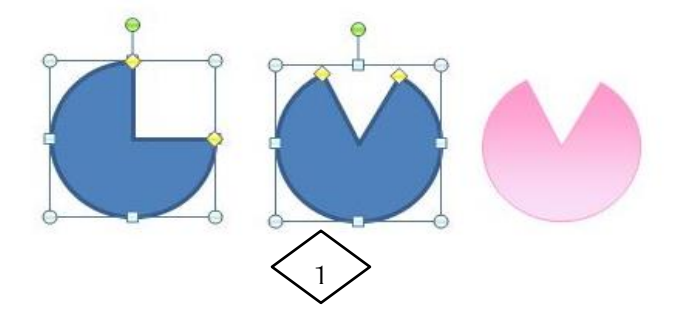

- ◆「パイ」の中央に線を引き、「パイ」とグループ化をします。
- ◆「サイズ」調整ハンドルで、色々なサイズを用意」します。

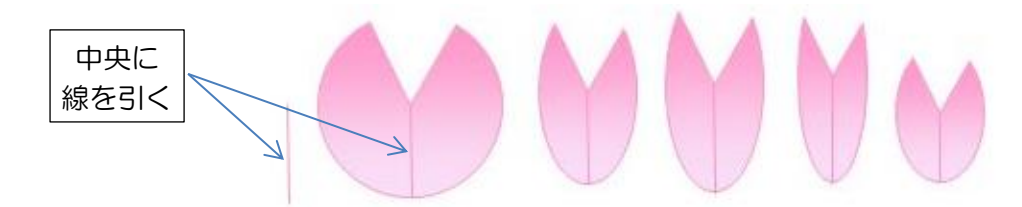

## ※葉

- ◆花と同様「パイ」を変形させます。
- ◆「頂点の編集」で、1ヶ所だけ「頂点」を移動します。
- ◆「フリーハンド」で「葉脈」を描き、「パイ」とグループ化します。
- ◆「図形の効果」から「影」を付けます・・・「外側」の「オフセット下」

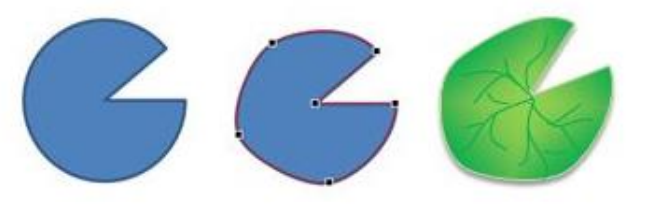

※花芯

- ◆「塗りつぶしの色」と「線の色」を設定
- ◆「円柱」の周りの線を、「4.5 ポイント」の「点線(丸)」にします。

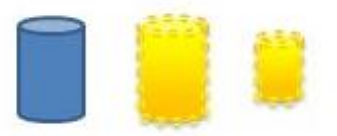

※水面

- ◆「雲」に色を付け、大小2つ用意します。
- ◆「図形の効果」からぼかしを設定します。

ぼかし 25 ポイント

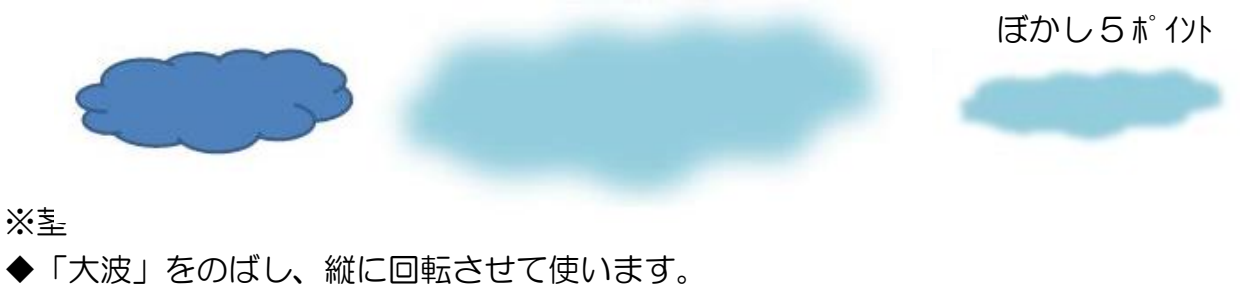

※オタマジャクシ

- ◆「涙型」の図形調整ハンドル(黄色のハンドル)を使って変形します。
- ◆「サイズ変更ハンドル」を使って、少し細くします。
- ◆「目」を「基本図形」の「楕円」で描き、グループ化します。
- ◆「図形の効果」から「影」を付けます・・・「外側」の「オフセット下」

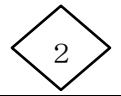

Triric

※花のましい

- ◆下の図の様に、「花弁」と「花芯」を配置し、グループ化します。
- ◆「図形の効果」から「影」を付けます・・・「外側」のオフセット下」

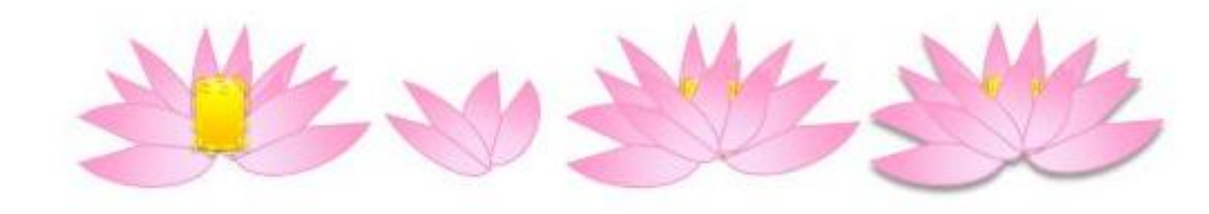

※まとめ

- ◆下に来る図形から重ねます。
- ◆「重なり」の順序の変更は、「書式」タブ「配置」グループ「前面に移動」「最前面へ移動」 「背面に移動」「最背面へ移動」を使います。
- ◆小さい「雲」は、茎の足元に配置して、「水面」と「茎」を調和させます。
- ◆最後にオタマジャクシを、楽しく配置しましょう。

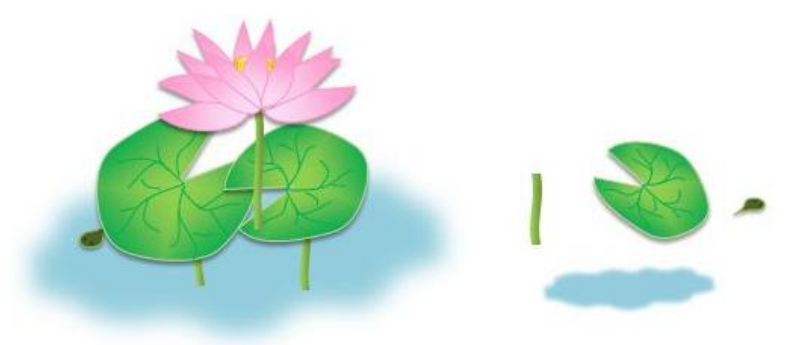

◆「Snipping Tool」を使って「図」として保存するときは、ここでグループ化する必要はあり ません。

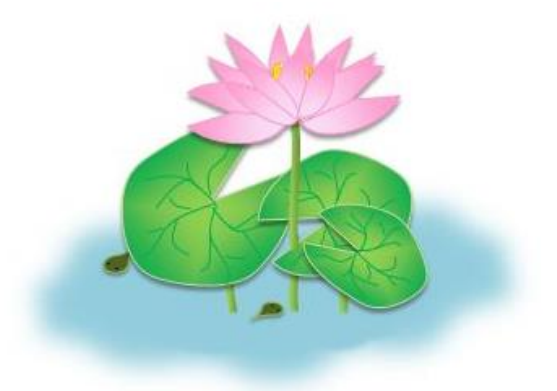

◆完成です。

「グラデーション」の「分岐点を増やすと、もっとも複雑な色が設定できます。色々試してみまし ょう。

3